- 1. Log in at etsu.oneaegis.com (do not use "www.")
	- a. If you have not received your log-in credentials, first contact Marvin Bowe (bowem1@etsu.edu)

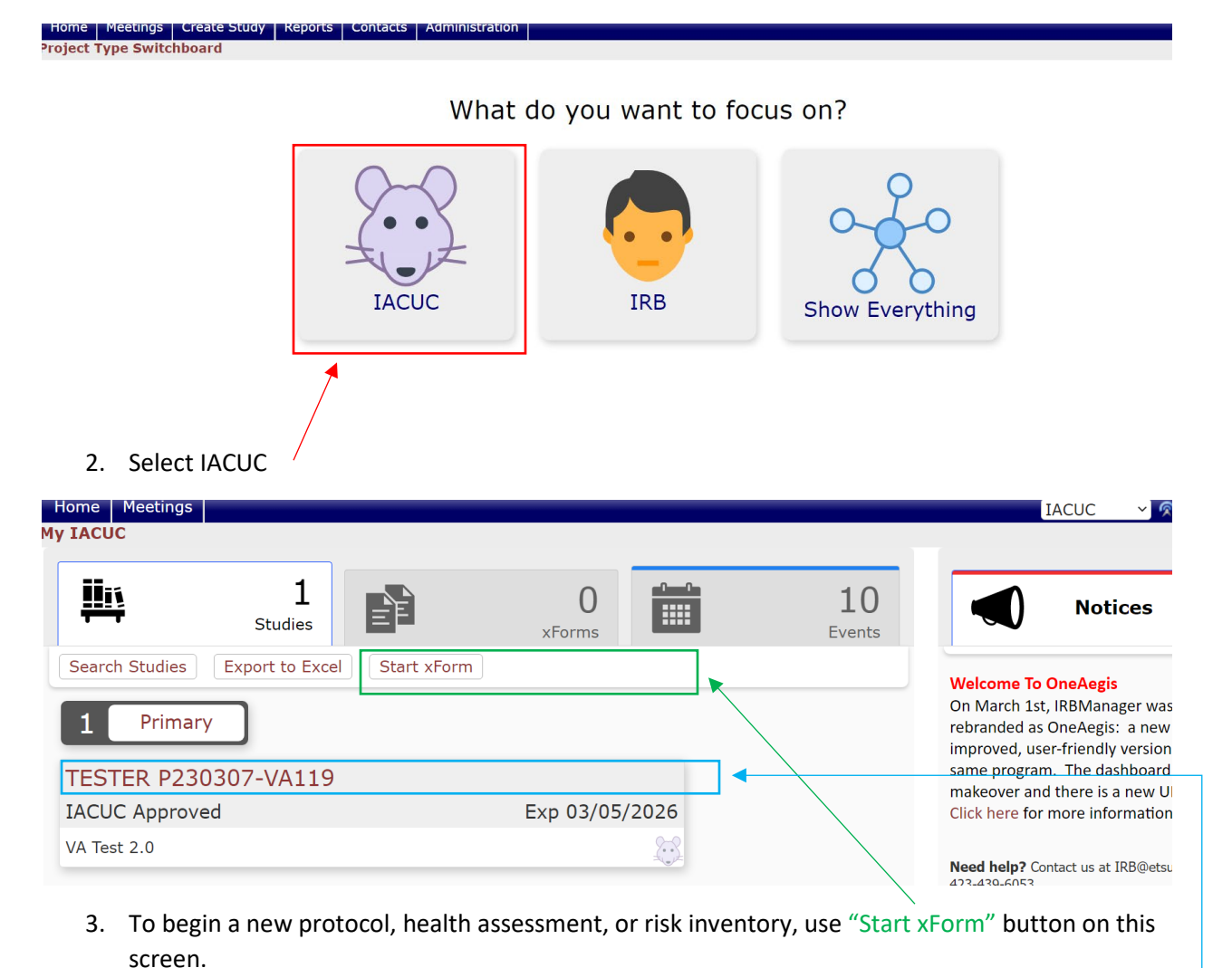

4. To begin a modification or continuing annual review, select the protocol and continue on to the next step.

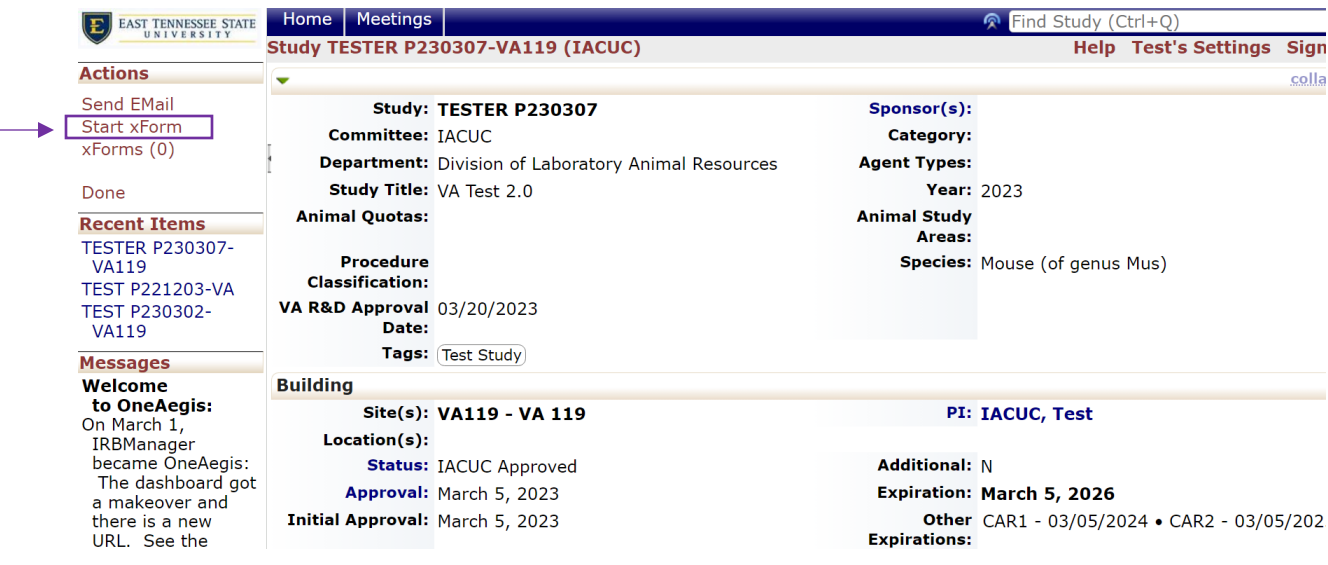

## 5. To begin a modification or CAR, use "Start xForm" on this screen.

## EAST TENNESSEE STATE

**Select xForm to start** 

Start Form on Study-Site TESTER P230307-VA119

Filter:

- Description Action Form (Click to start) a) IACUC\CAR **Continuing Annual Review**  $\qquad \qquad \blacksquare$ IACUC\Modification Modification
	- 6. Select form to be submitted.